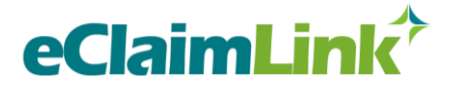

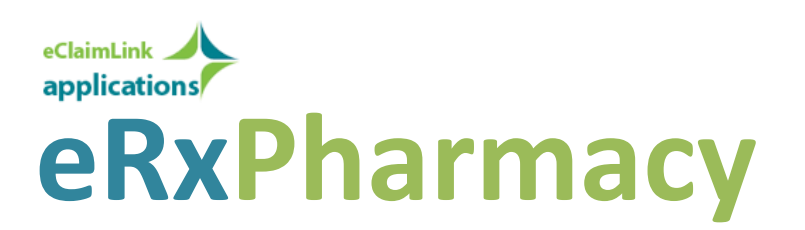

**Pharmacists' e-Prescription Application on eClaimLink**

JANUARY 2014

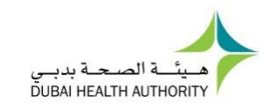

in partnership with

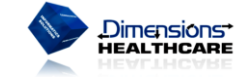

www.eclaimlink.ae

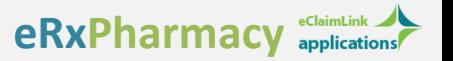

## **Table of Contents**

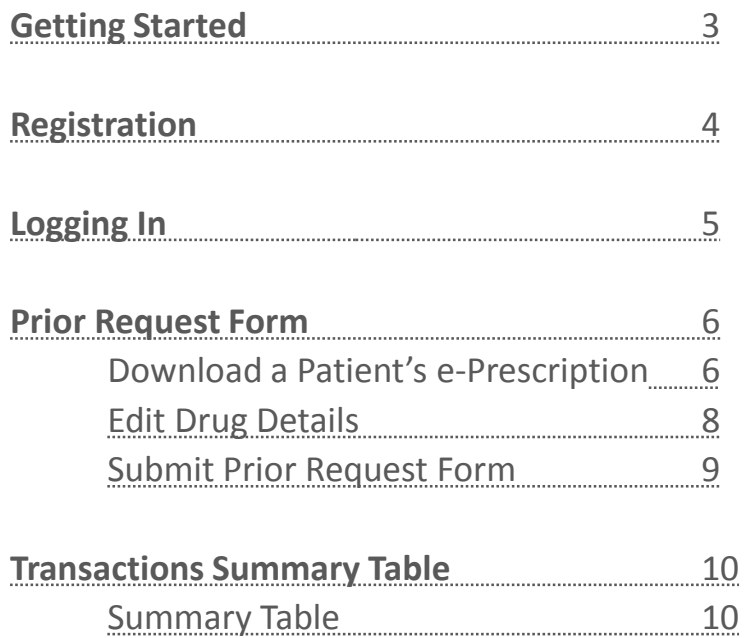

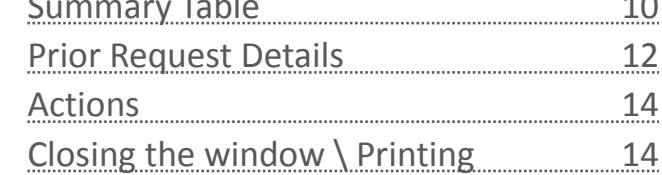

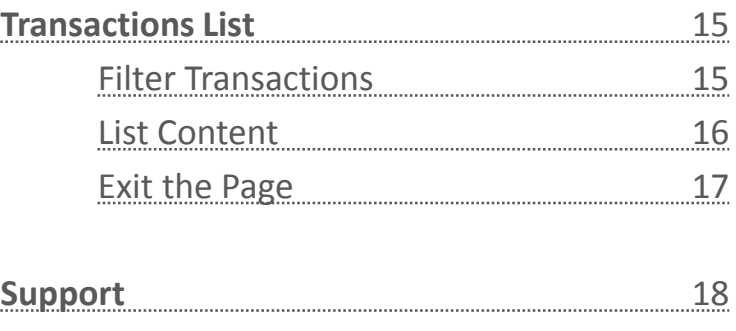

# eClaimLink<sup>2</sup>

eClaimLink is the eClaim project of the Dubai Health Authority implemented in partnership with Dimensions Healthcare with the objectives of establishing a unified standard healthcare language communicated across the emirate, implementing a unified structured communication schema, providing a centralized health data tracking system, facilitating eClaim financial and clinical information between payers, providers, patients & authorities. Empowering the Dubai Health Authority with the needed information to organize, strategize, and optimize the healthcare setting in Dubai. The eClaimLink portal is intended to manage eClaims and health data. In addition, it will serve to connect all the healthcare community of Dubai and through its many anticipated modules will raise the quality of care, enhance efficiency, and reduce mistakes, fraud and abuse in the Emirate of Dubai. Visit **[www.eclaimlink.ae](http://www.eclaimlink.ae/)** for more information.

# **Getting Started**

Accessing the eClaimLink system requires that your Pharmacy is equipped with a computer and an internet connection.

To get started, open your internet browser and navigate to the following website:

#### **[www.eclaimlink.ae](http://www.eclaimlink.ae/)**

You will then be directed to the eClaimLink main website.

On the upper left corner of the page, you will find a login form, click to register your pharmacy if you are a new user.

*If already registered on eClaimLink please enter your pharmacy's username and password, then click Log In. Then skip page 4 and go directly to page 5 of this manual.*

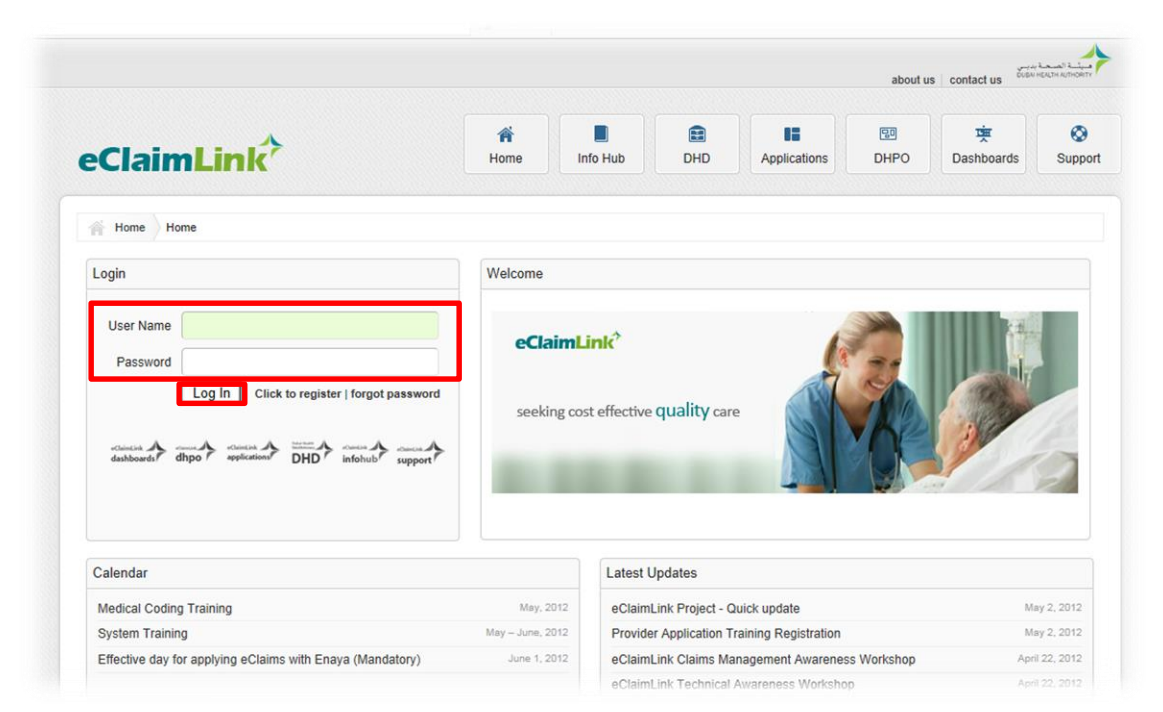

**eRxPharmacy**

# **Registration**

If you are a new user, to register you need to have a valid license with one of the health authorities or MOH in the UAE .

Register your licensed pharmacy on eClaimLink by clicking 'Click to register ' in the login section on the main page . If you are part of a group of pharmacies, each one needs to be registered on eClaimLink . *You must only use the account of the pharmacy in which you are practicing .*

Enter all requested information in the form . After validation for your ID is done, your account shall be activated and you should receive a notification through the email you registered with .

#### eClaimLink<sup>2</sup>

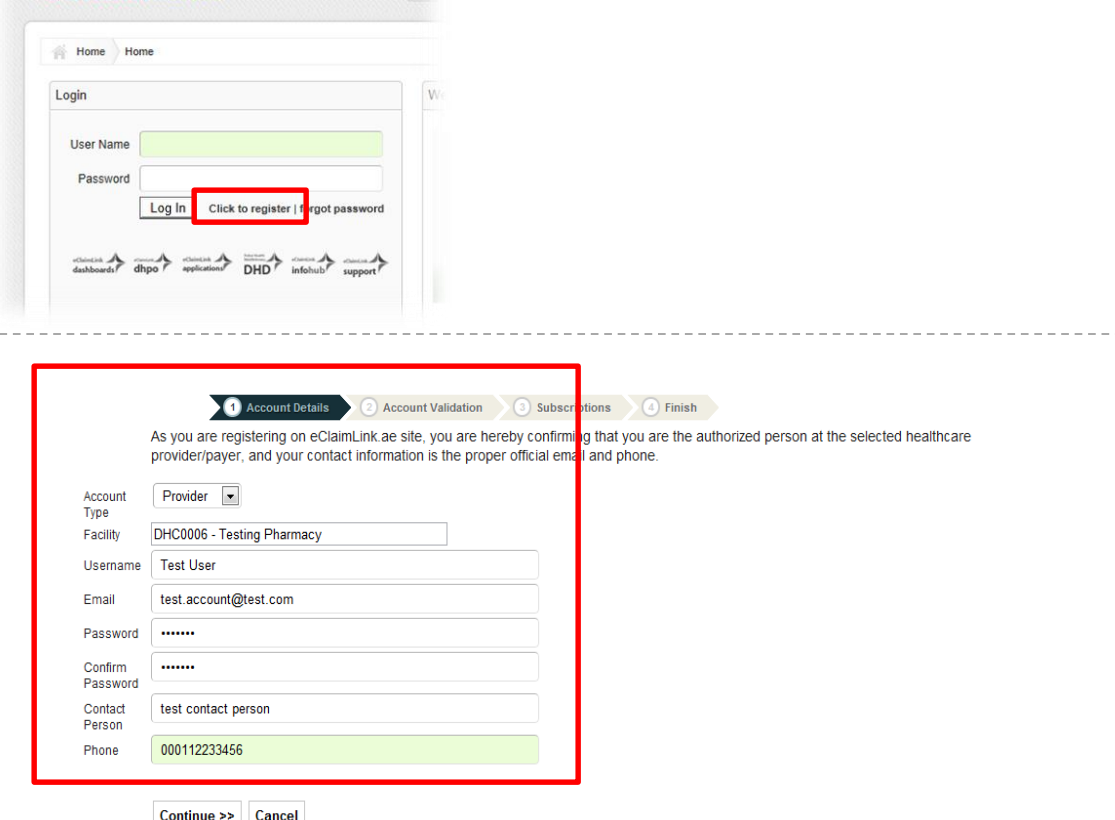

**eRxPharmacy**

# **Logging In**

After logging in from the login section on the main page, click on the Applications button to open the Applications page.

Locate the eRx box and click 'Login to Pharmacy's system'.

We

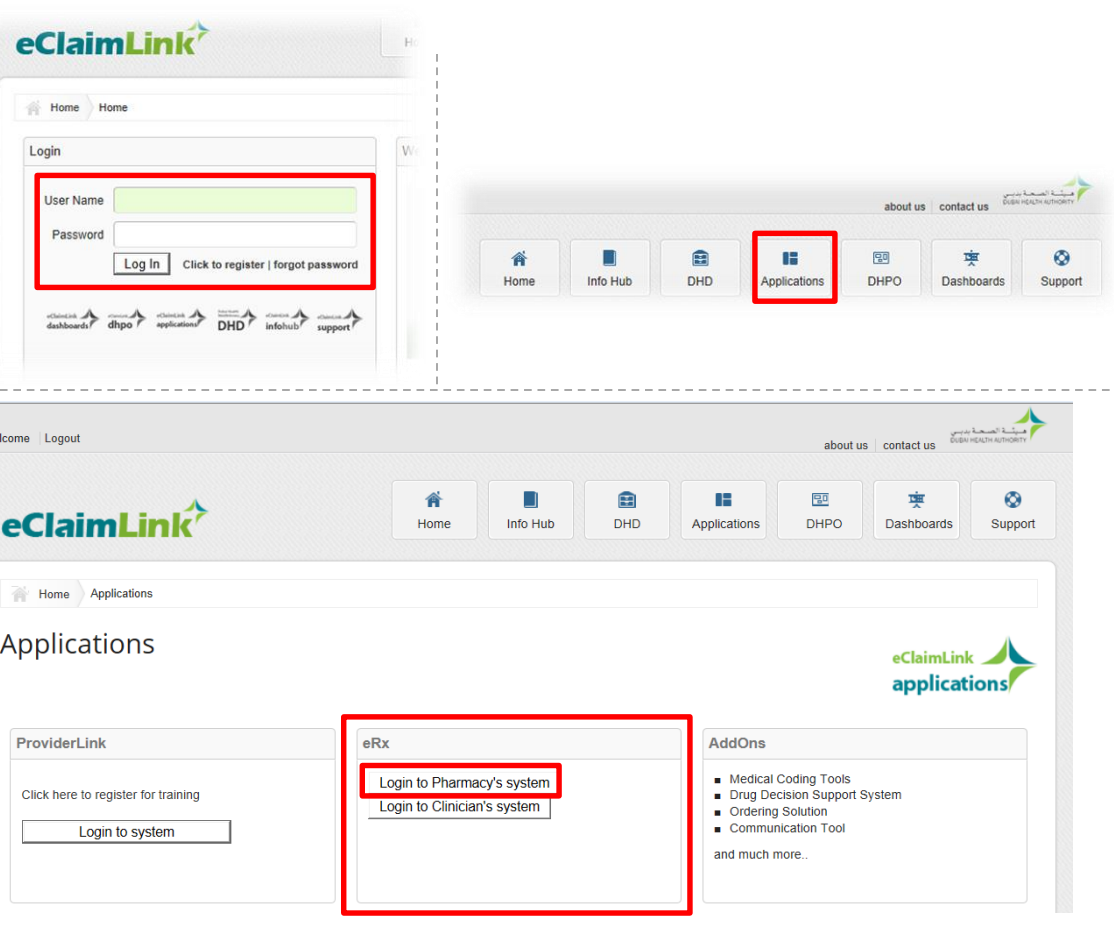

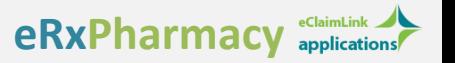

This page contains the Prior Request Form which allows you to download e-Prescriptions that were posted by the patient's physician on the DHPO\eRx Hub, and then request for authorization of these prescriptions from the patient's insurance company.

#### DOWNLOAD A PATIENT'S E-PRESCRIPTION:

- 1. To retrieve the right prescription from the eRx Hub you need to request the following two numbers from the patient and enter them in their appropriate fields in the system:
	- Member ID Unique reference ID of the patient receiving the e-Prescription. This can be the insurance ID as shown on the patient's insurance card, or another unique identifier of the member.
	- eRx Ref # A unique number generated by the system for each e-Prescription submitted by a Physician to the eRx Hub. (Used as a reference number in combination with the member ID to retrieve a prescription).
- 2. Click on the 'Dowload eRx from DHPO' icon located on the right to the Member ID and eRx Ref # field boxes.

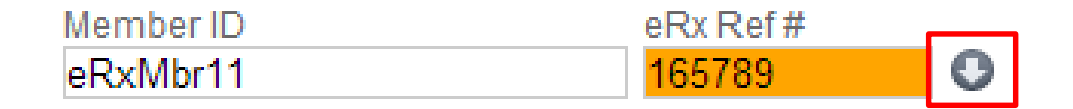

- 3. A window screen is generated displaying the details of the prescription that was downloaded (as entered by the physician). This information includes:
	- eRx Reference #
	- Provider name and ID
	- Clinician name and ID
	- The patient's insurance plan
	- Prescription date
	- Member ID
	- Emirates ID
	- Date of birth
	- Weight
	- Diagnosis the list of diagnoses entered by the Physician, and their types (Primary or Secondary).
	- Drugs the list of drugs prescribed by the Physician.

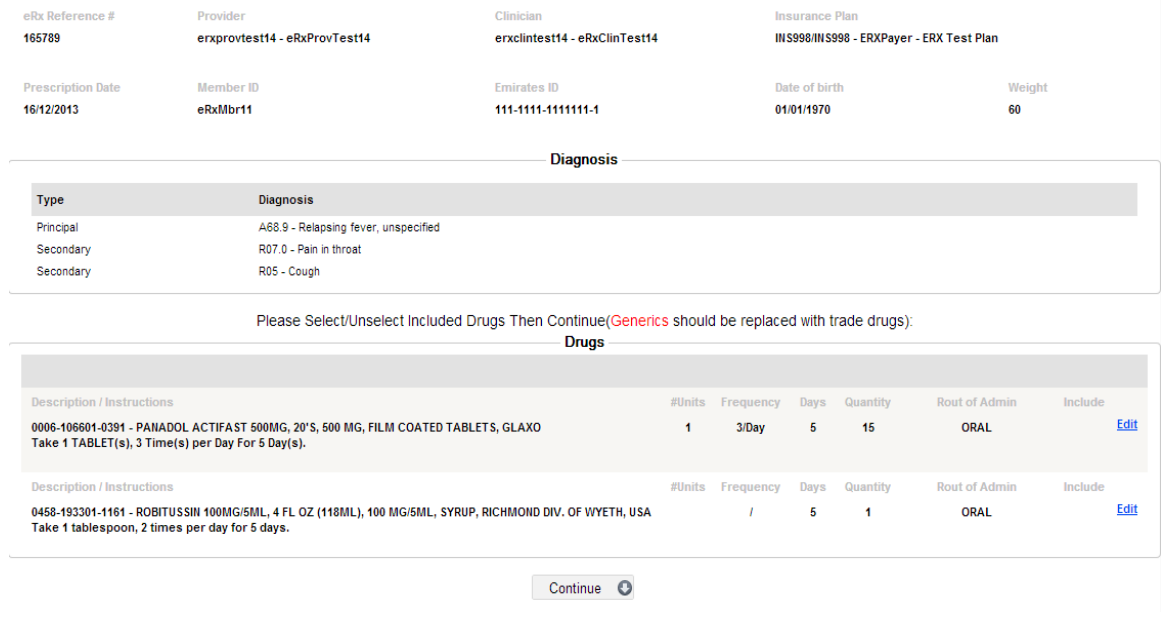

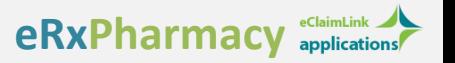

#### EDIT DRUG DETAILS:

- 1. Click on the 'Edit' button this will enable you to change some of the details entered by the clinician for each drug individually. You can edit the following:
	- Drug ID and Description If a Clinician entered a Generic name for a drug (pre-defined list **DDC SC List**), you must replace it with an equivalent trade drug (pre-defined list – **DDC List**) that you have in stock at your pharmacy, and that you will be selling to the patient.
	- Days the total number of days over which this drug should be taken.
	- Quantity Total quantity of the prescribed drug in granular units. You may need to adjust this value in the case that the quantity specified by the Clinician is less than the quantity available in each unit pack for sale.
	- Include Check this box to include a drug in the prescription or uncheck it to exclude a drug.
- 2. Click on Continue after you finish editing the drug details.

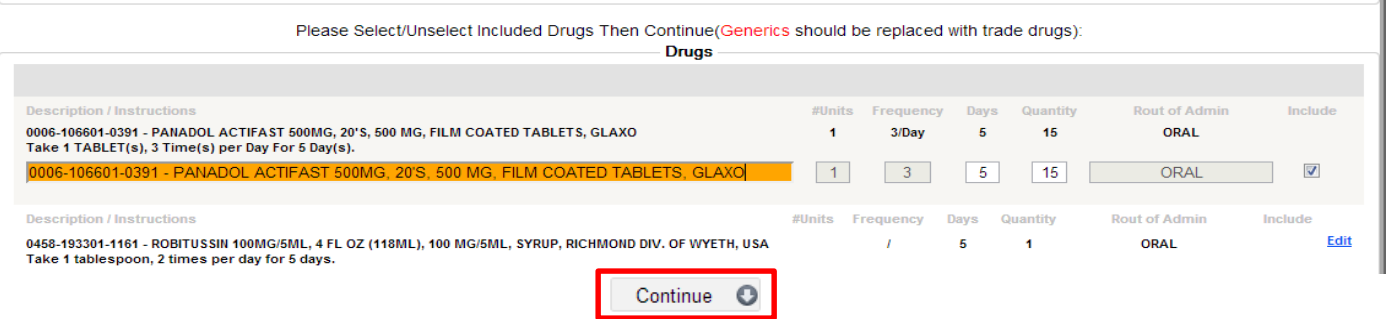

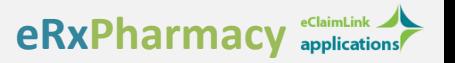

## SUBMIT PRIOR REQUEST FORM:

When you click on the 'Continue' button, the Prior Request form gets auto-filled with the Prescription details as entered by the patient's physician, and as was showing in the previous window.

- 1. Confirm the drugs Make sure that you have all the drugs listed in the prescription, in stock at your pharmacy.
- 2. Request for authorization from physician to make changes If there is anything on the prescription that you need to change, you must contact the physician first and receive approval over the phone before you make any edits.
- 3. Request Authorization Click this button located at the bottom of the page to request for authorization on the prescription from the patient's insurance company. When you click on this button, a small message is displayed on the screen, confirming that your request was sent, saying 'Successful Request'. Click 'OK' to acknowledge this.

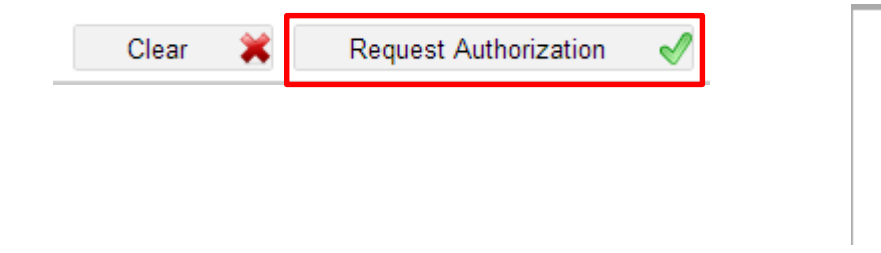

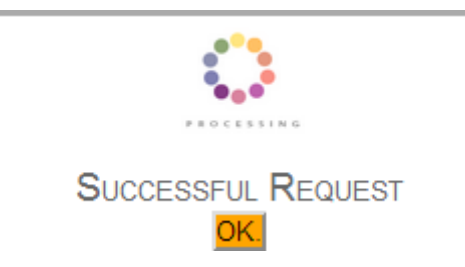

9 4. Clear – Alternatively, click this button located at the bottom of the page to clear the content of the prior request form.

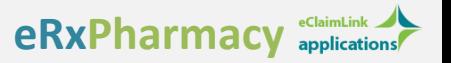

#### SUMMARY TABLE:

On the right side of the Prior Request Form is a small table containing some information related to the last 5 transactions sent.

Details included in table:

- 1. Member ID
- 2. Authorization ID A unique number generated by the system for each authorization request.
- 3. Status A small message displaying the current status of each authorization request.

# eRxPharmacy

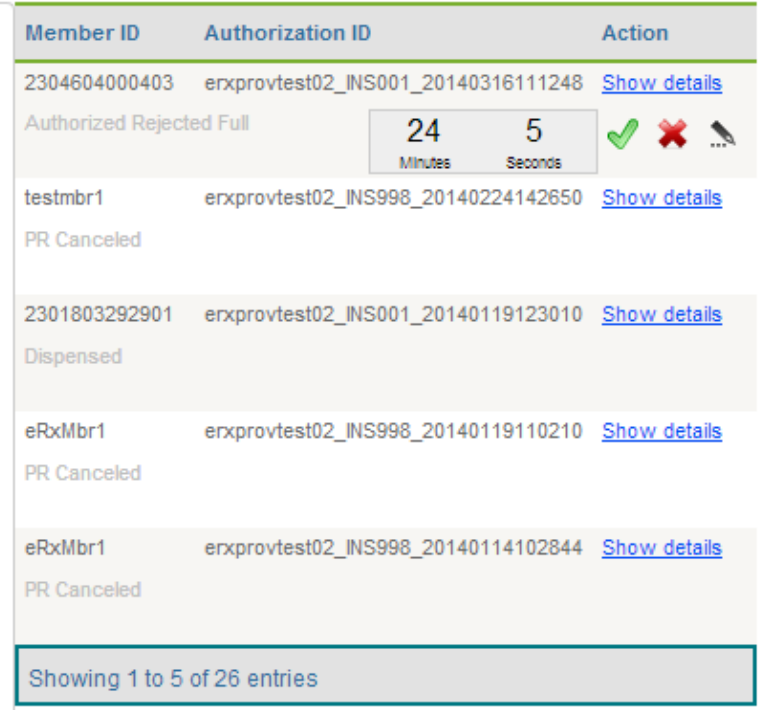

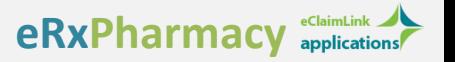

- 4. Action When you receive a response from the payer on the authorization request, you will have 25 minutes to take action:
	- Dispense the Prescription  $\mathcal V$  After discussing the Payer's response with the patient, if the decision reached is to dispense the medication, then click on this icon, and a claim will automatically be sent to the insurance company, and the prior request will be marked inactive in the DHPO.
	- Cancel  $\blacktriangleright$  The Prior Request sent be will be fully cancelled and an eRxRequest originally posted by the Clinician will be available for re-download by the same or different Pharmacist.
	- Modify  $\blacksquare$  The original Prior Request will be cancelled and a new Prior Request form will appear autopopulated with the previously entered information, to be resubmitted.

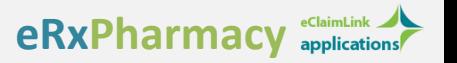

#### PRIOR REQUEST DETAILS:

Click on Show details also located in the **Action** column to view the details for each submission.

The Details include the following:

- 1. General Details:
	- Authorization ID System-generated transaction ID number
	- Transaction Date Date and time of submission of transaction
	- Prescription Date The date the prescription was posted by the Physician
	- Clinician ID Physician's eClaimLink ID
	- Insurance Plan Patient's insurance plan (includes payer and receiver)
	- ID Payer Payer's eClaimLink ID
	- Member ID
	- Erx Ref # Reference number used to download the prescription from the DHPO \ eRx Hub
	- Comments Reason(s) for denial would be included here

#### Click on " Close " , or "Esc" key to close this window. **Click To Print This Screen.**

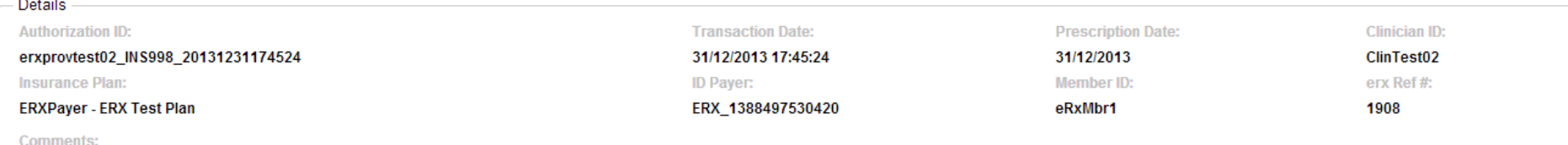

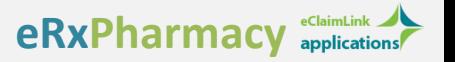

2. Diagnosis Details: A list of the Diagnoses. For each entry the type is listed (as primary or secondary) in addition to the code and description as previously entered by the Physician on the Prescription Request form

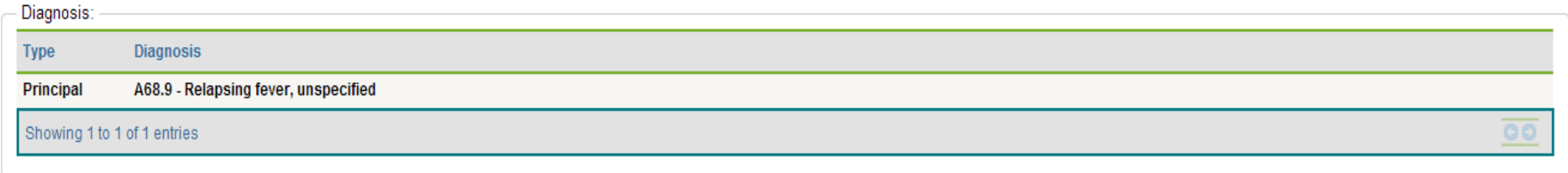

3. Drug Details: A list of all the Drugs and their related information. The status of each drug is shown here; whether it was accepted or rejected by the insurance company, or whether it was cancelled or dispensed by the pharmacist

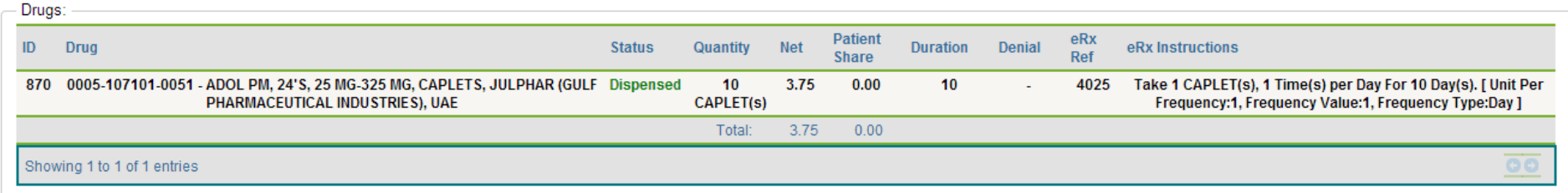

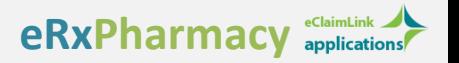

22

**Minutes** 

27

Seconds

# **Transactions Summary Table**

# ACTIONS

• Same action buttons as found on the summary table, to allow actions to be taken from this screen as well

Actions:

#### **Authorized Rejected Full**

• If the action is already taken then it will be displayed in this section, and no options for any further action will be available

Actions:

**Dispensed** 

Claim File: PBM\_CS\_erxprovtest02\_TPA011\_1\_1387999337205.xml

# CLOSING THE WINDOW \ PRINTING

- To close this window, click on Close located in the top right of the window, or use the 'Esc' Key on the keyboard.
- To print this page, click on Click to Print this Screen also located in the top right of the window.

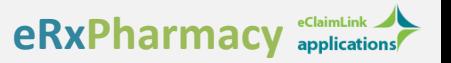

# **Transactions List**

This is a more detailed table containing a list of the submitted transactions. Navigate to this page by clicking on the Transactions List icon located on the top left of the page that contains the Prior Request form.

**Transactions List** 

#### FILTER TRANSACTIONS

You can search for transactions using any of the following search criteria to filter your results:

- ID System-generated ID for the submitted transaction
- ID Payer
- Member ID
- Plan Insurance plan for the patient
- From Choose a date from which to begin the search (select a date from the drop-down calendar)

**Prior Request** 

- To Choose a date at which to end your search results (select from the drop-down calendar)
- Status Choose from the pre-defined set of prescription statuses from the drop-down list

When finished entering the search criteria click on the Filter icon.

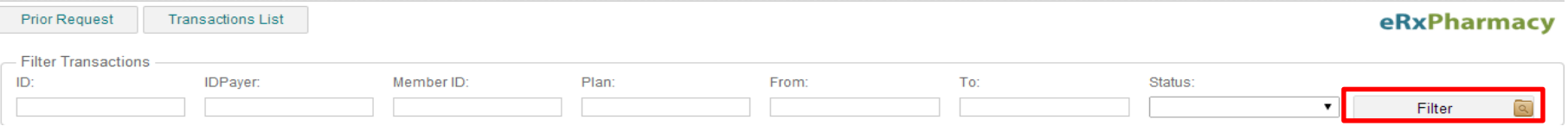

# **Transactions List**

#### LIST CONTENT

The Transactions List contains the following information for each submitted prescription:

1. Member ID

- 2. ID Transaction ID generated automatically by the system using the following format: (**Facility ID\_PayerID\_unique number auto generated by the system**).
- 3. Transaction Date Date and time that the transaction was submitted to the DHPO.

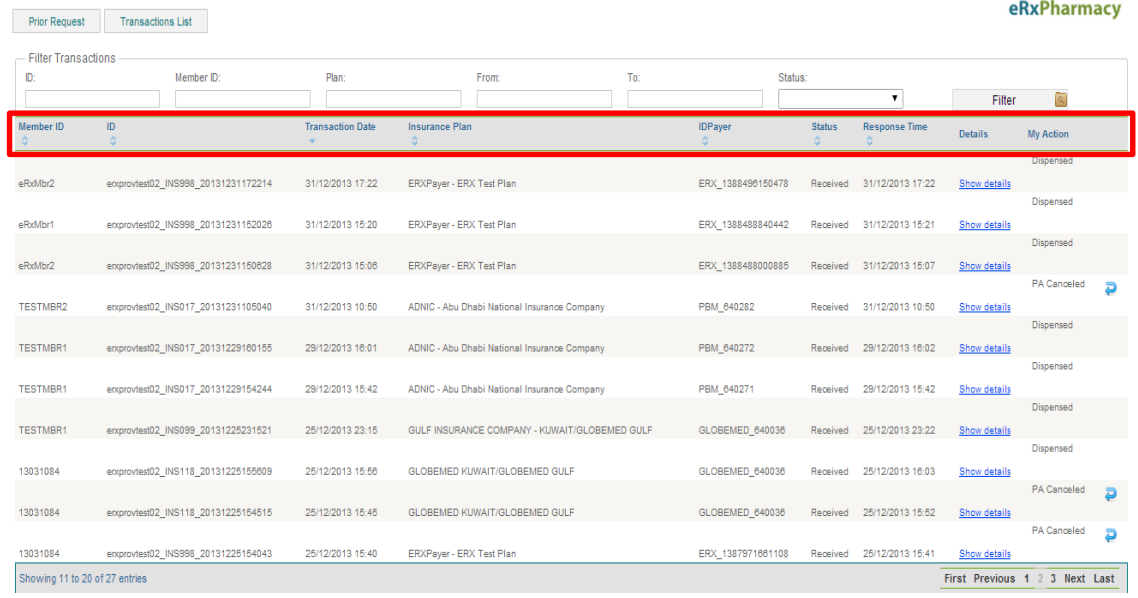

4. ID Payer – ID of the Insurance Company.

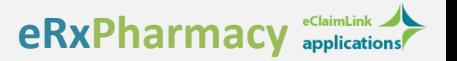

# **Prescriptions List**

- 5. Status current status of the transaction.
- 6. Details Click on the Show Details icon to view further detail on the transaction.
- 7. My Action Shows the action that was taken:
	- **Dispensed**
	- PA Cancelled This indicates that you have cancelled the prescription after receiving a response from the Payer. You can click on the 'request again' icon to refill the prior request form with the prescription details and request for authorization again.

#### EXIT THE PAGE

To exit this page and return to the Prior Request form, click of the Prior Request button located on the top left side of this page.

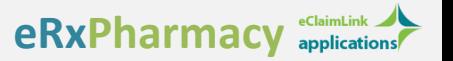

# **Support**

The eClaimLink System is a user-friendly platform built around the true needs of payers, providers, and regulators in the United Arab Emirates.

If you have any inquiries, please call us at:

#### **Dimensions Healthcare – Contact Call Center**

*Failure to access system, login issues, functionality related inquiries, etc.*

600 522 004

*support@eclaimlink.ae*